# Ⅰ.PubMed 検索(基本編)

# \*PubMed とは?

米国国立医学図書館(NLM)が提供している無料の医学(生命科学)文献データベースです。 世界各国で発行される 5,200 誌以上の学術雑誌から論文情報を収録しています。現在,1946 年以降の文献 が検索可能です。インターネットに接続できる環境なら、自宅からでも利用できます!(世界中どこからでも アクセス可能!)

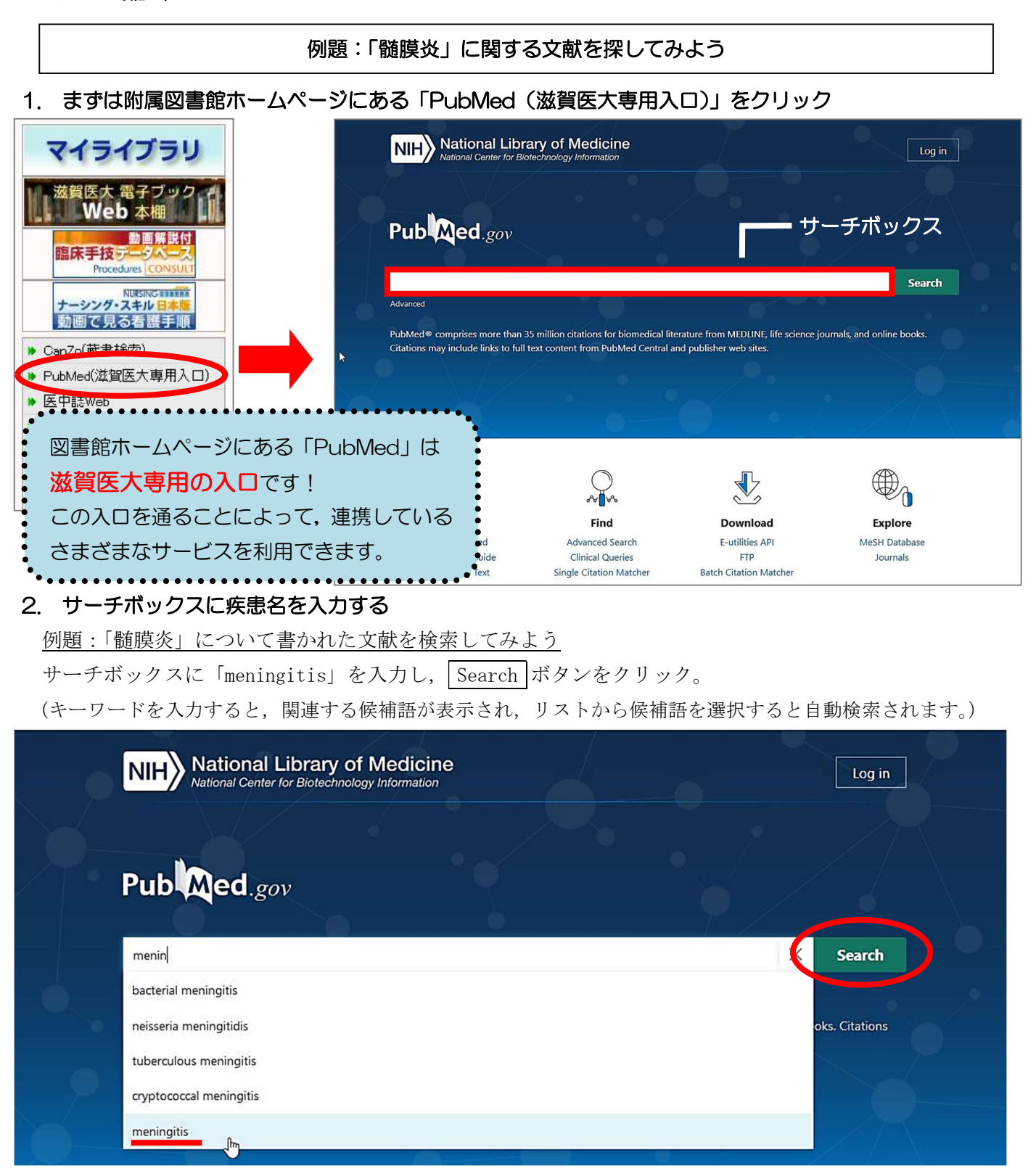

# 3. 検索結果が表示

検索結果:133,752 件 → 検索結果が多すぎる!

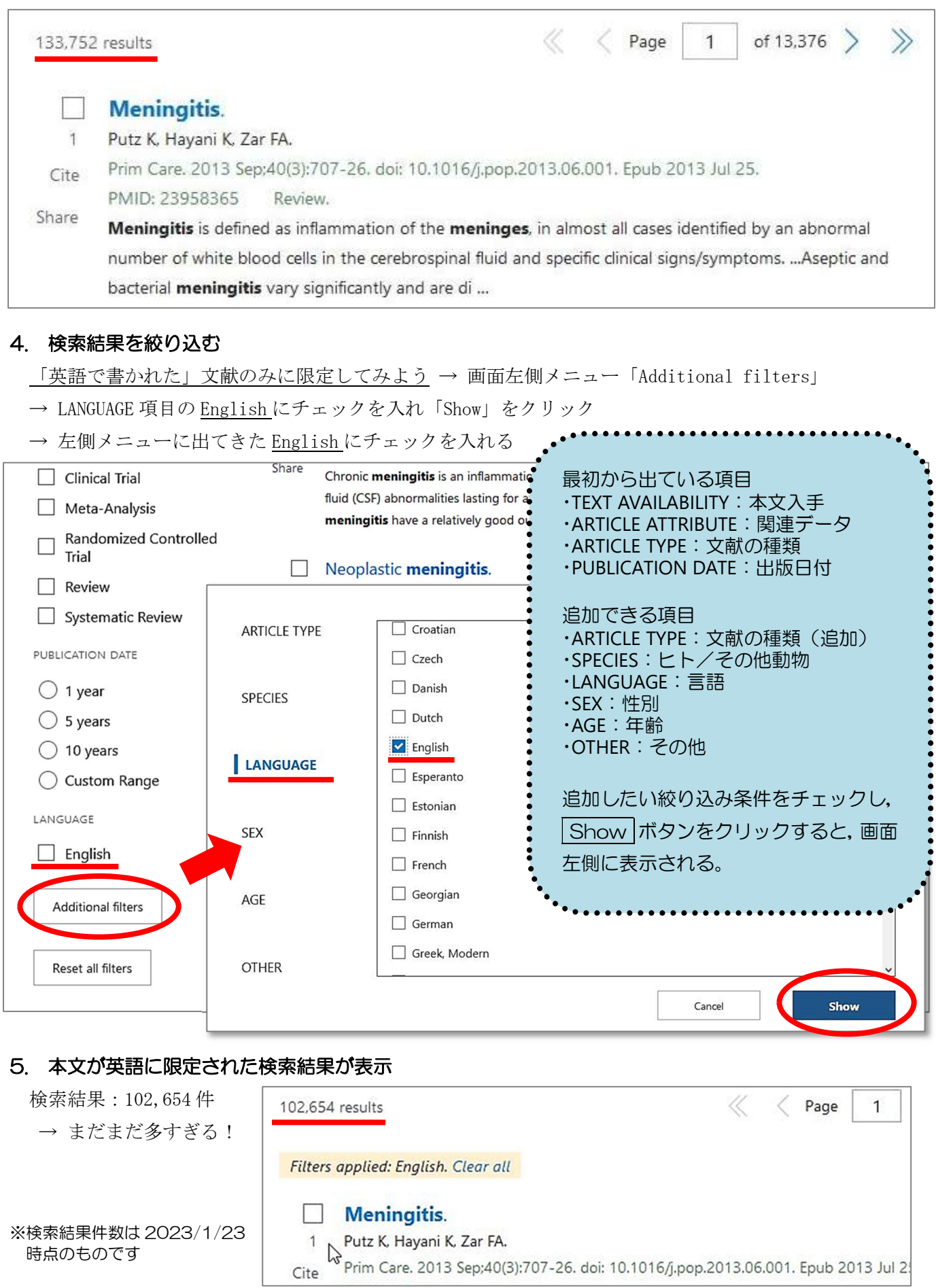

## 6. さらに項目を限定して絞り込む

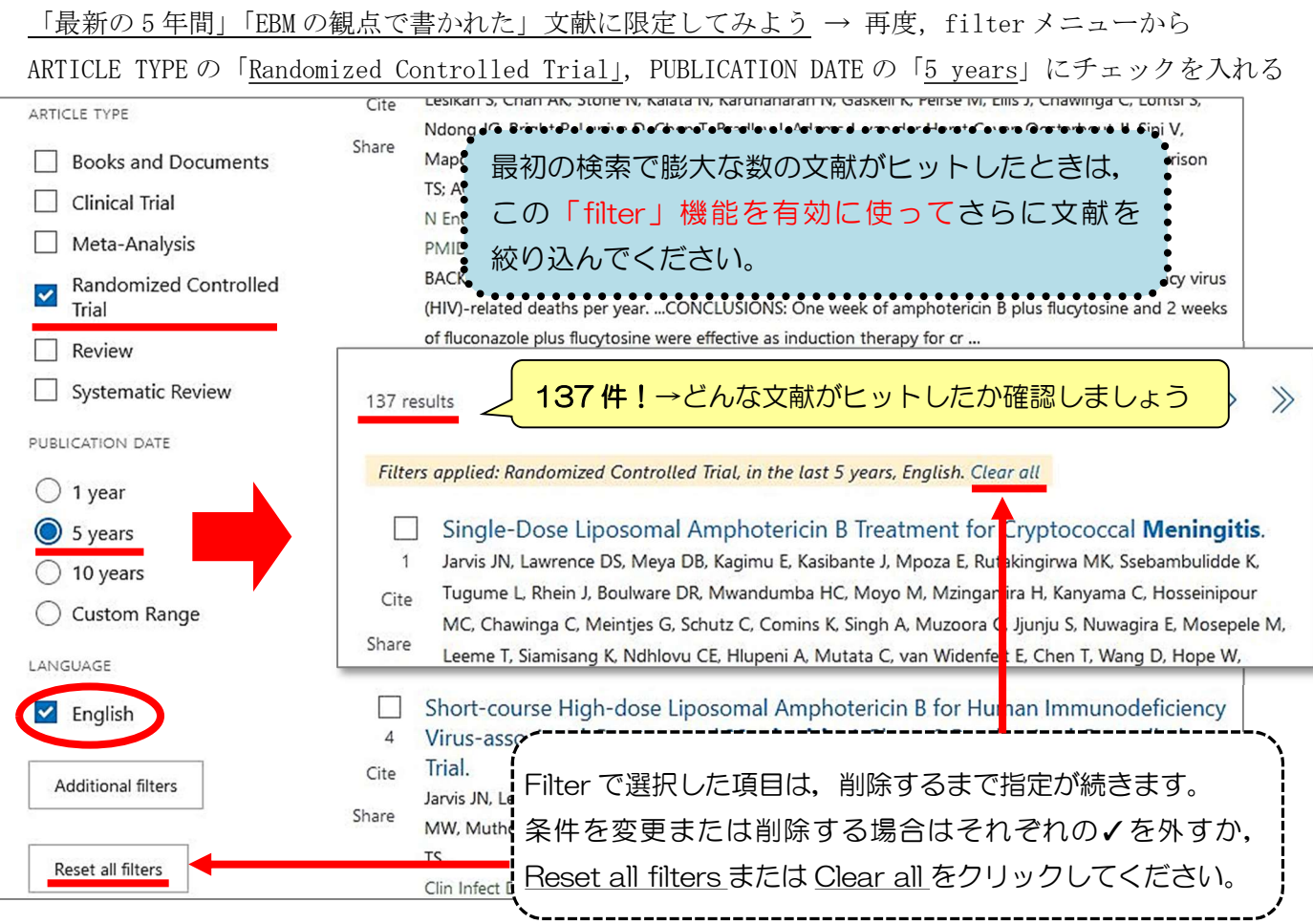

## 7. 表示形式を変更する

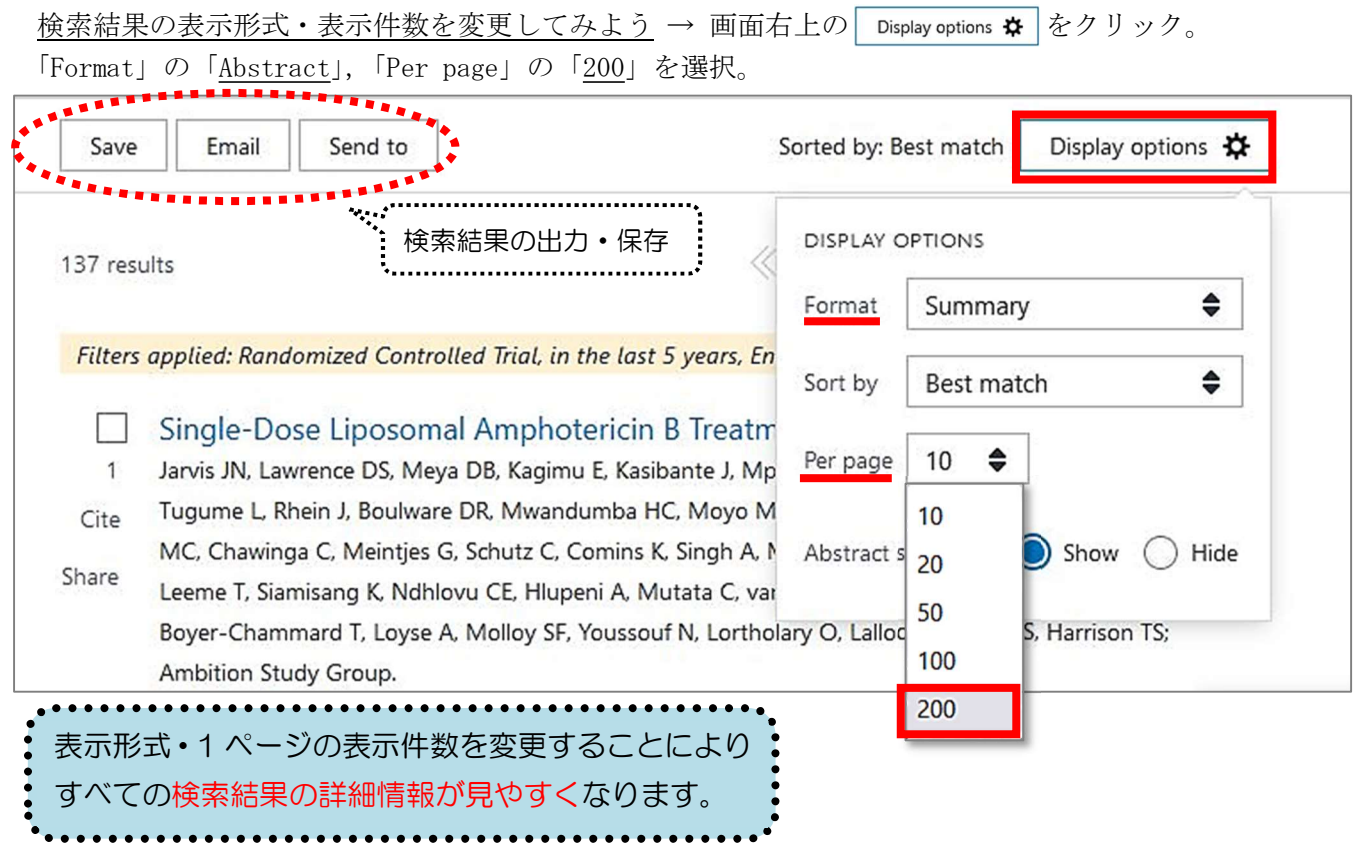

※ 検索結果を新着順に変えたい場合は,「Sort by」で「Best match」から「Most recent」に変更してください。

# Ⅱ.PubMed 検索(応用編 Advanced Search)

Advanced Search とは,検索式を組み立てたり,これまでの検索結果を使った新たな検索を行うことができ る便利な検索方法です。ここでは、これまでの検索結果を用いて [meningitis] に関する英語文献のうち,雑 誌『Lancet』に掲載された文献を検索してみましょう。

## 1. 「Advanced 」をクリック

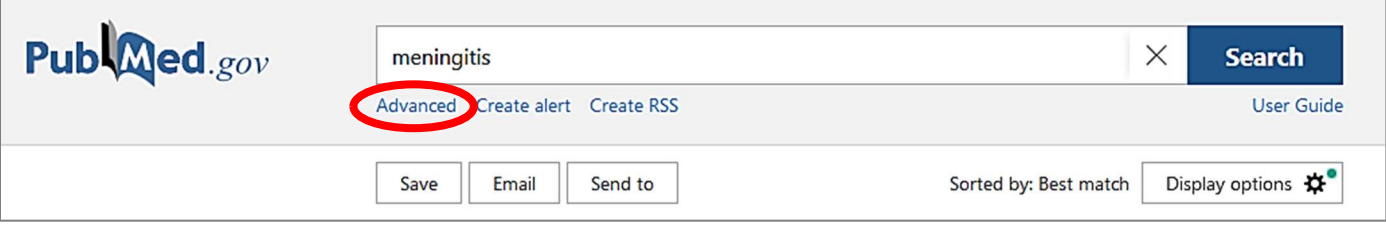

## 2. 「Advanced Search」画面が表示

「Query box」にキーワードを追加していくことで,複雑な検索式を作ることができます。

「History and Search Details」のところに、これまでの検索履歴(検索式とヒットした文献の数)が表示さ れ(\*),これを用いて新たな検索を行うことができます。

(\*) 下図では、これまで4回の検索が行われており、2番目に行った検索 (#2) は、[meningitis] に関する文献 のうち英語で書かれたものであり、その検索結果(文献数)は 102,654件であったことを示しています。

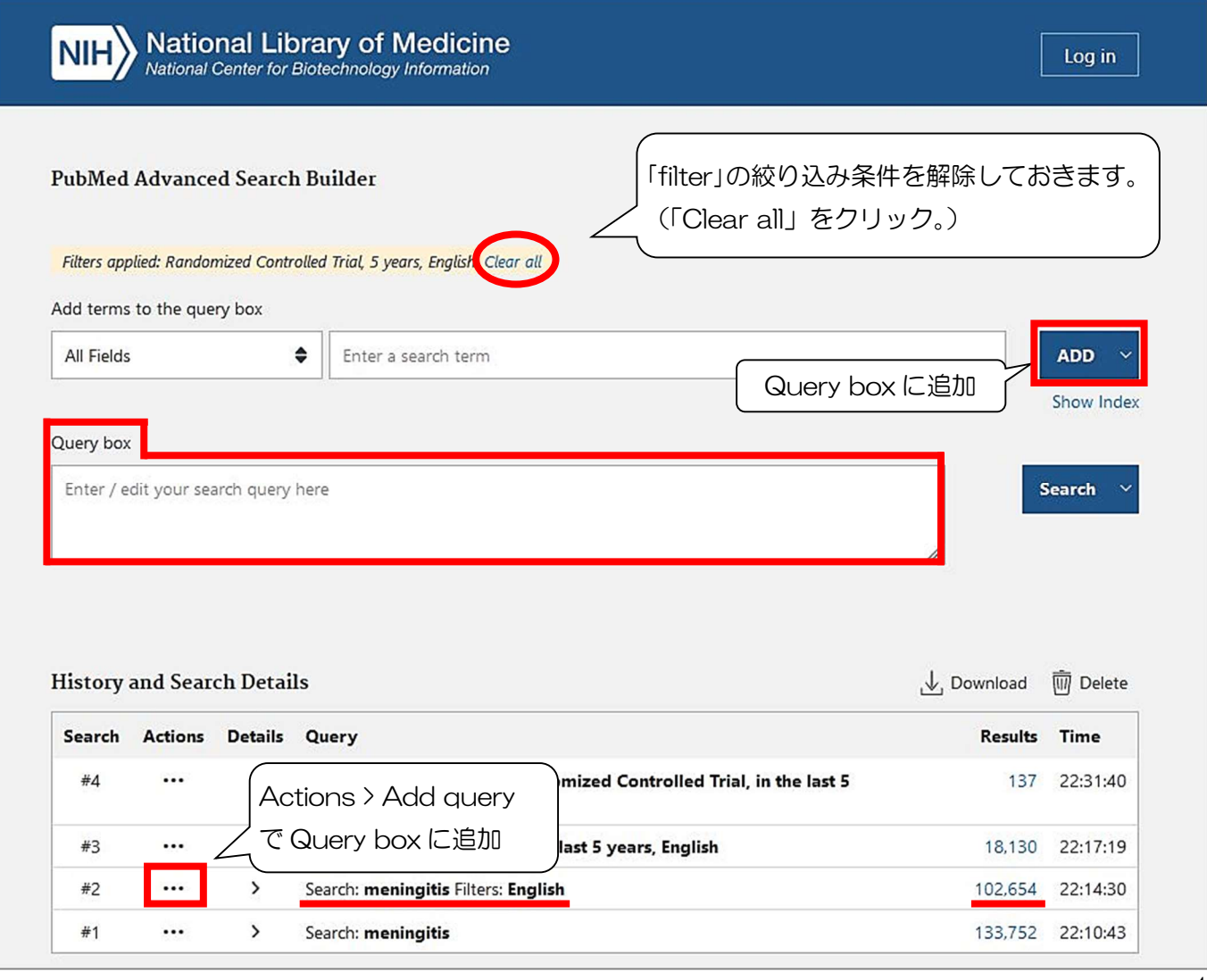

## 3. 雑誌『Lancet』に掲載された文献,かつ [meningitis] に関する英語文献という検索式をつくる

「All Fields」となっている検索項目を「Journal」にして「Lancet (London, England)」と入力し,「ADD」 をクリックすると,Query boxに「"Lancet (London, England)" [Journal]」と入力されます。

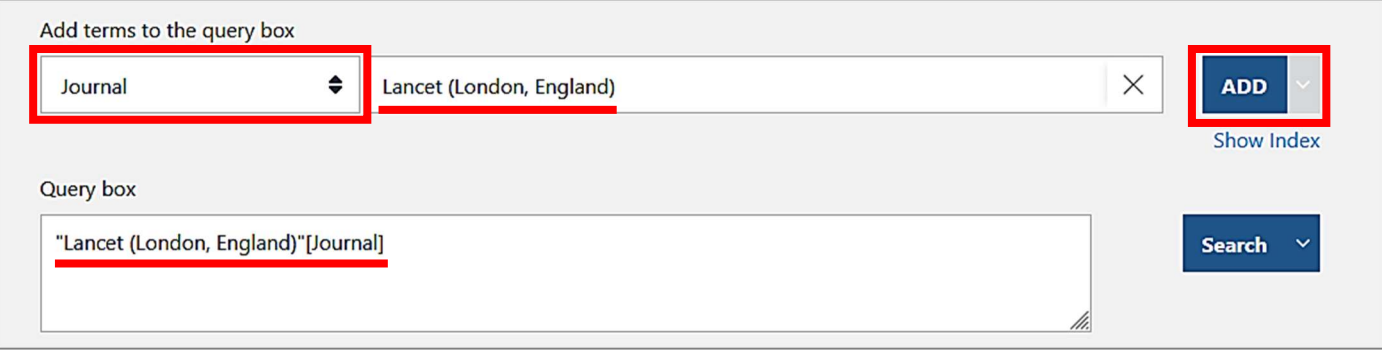

さらに「History and Search Details」で,「#2」([meningitis] に関する英語文献を検索した検索式) の 横の「…」をクリックし,「Add with AND」を選択。 (この操作で,選択した検索式が Query box に追加入力されます。)

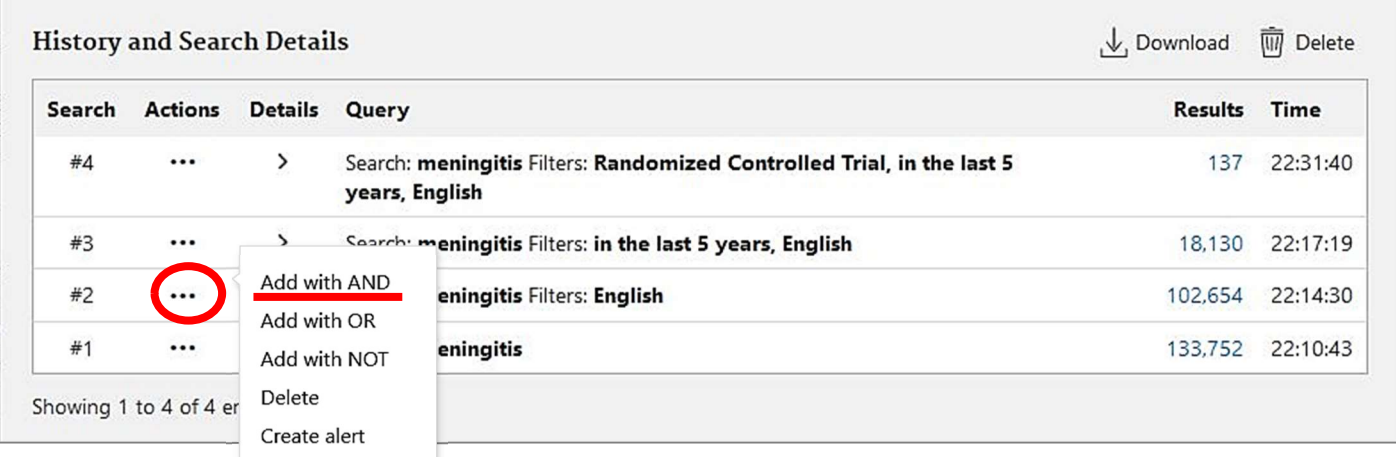

### 4. 検索する

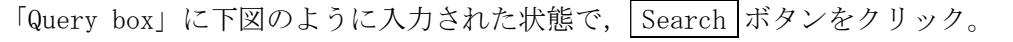

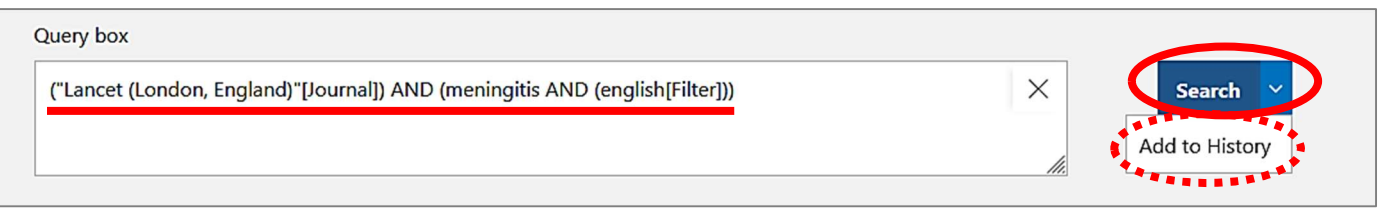

#### $\triangle \pm \omega + \mathbf{m} + \mathbf{t} \pm \mathbf{r}$

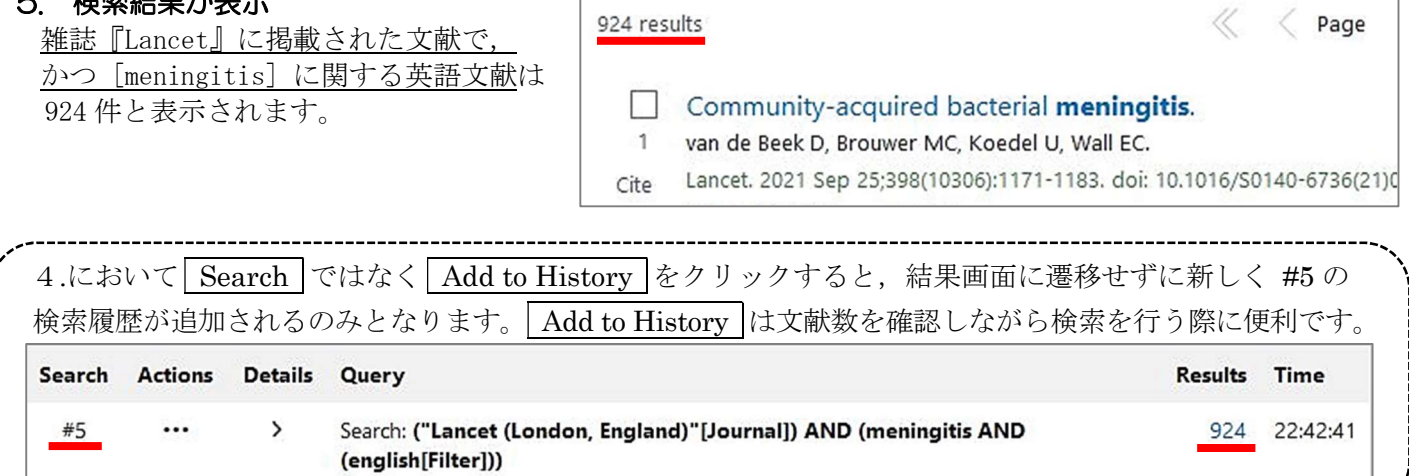

# <文献を入手するには?>

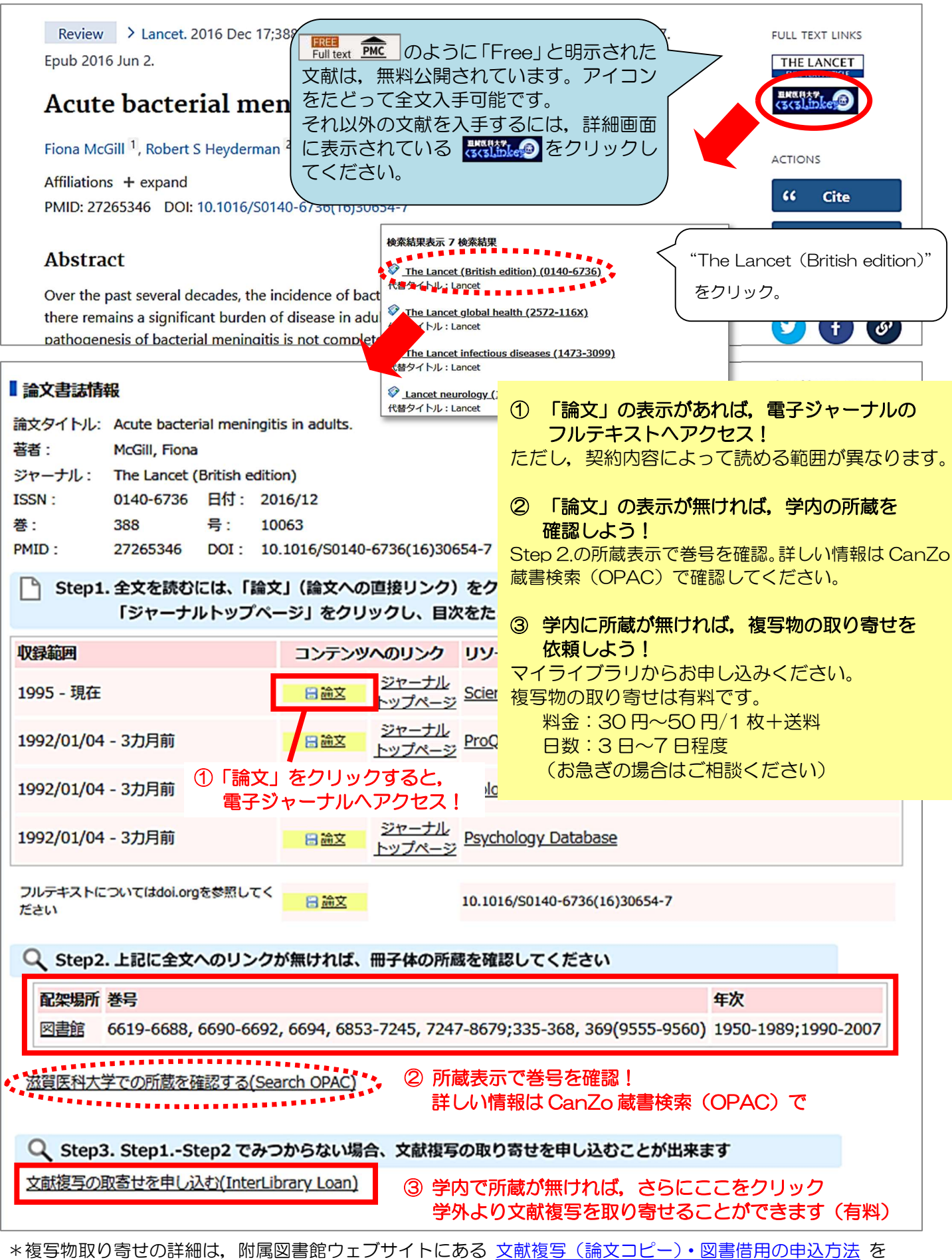

ご覧ください。不明な点は図書館までお尋ねください。

## <文献を入手するには?>

## i. 『Lancet』の該当文献のページ

該当文献の全文が表示されます。雑誌の掲載ページのイメージで見る場合は,画面左上の「View PDF」を クリック。

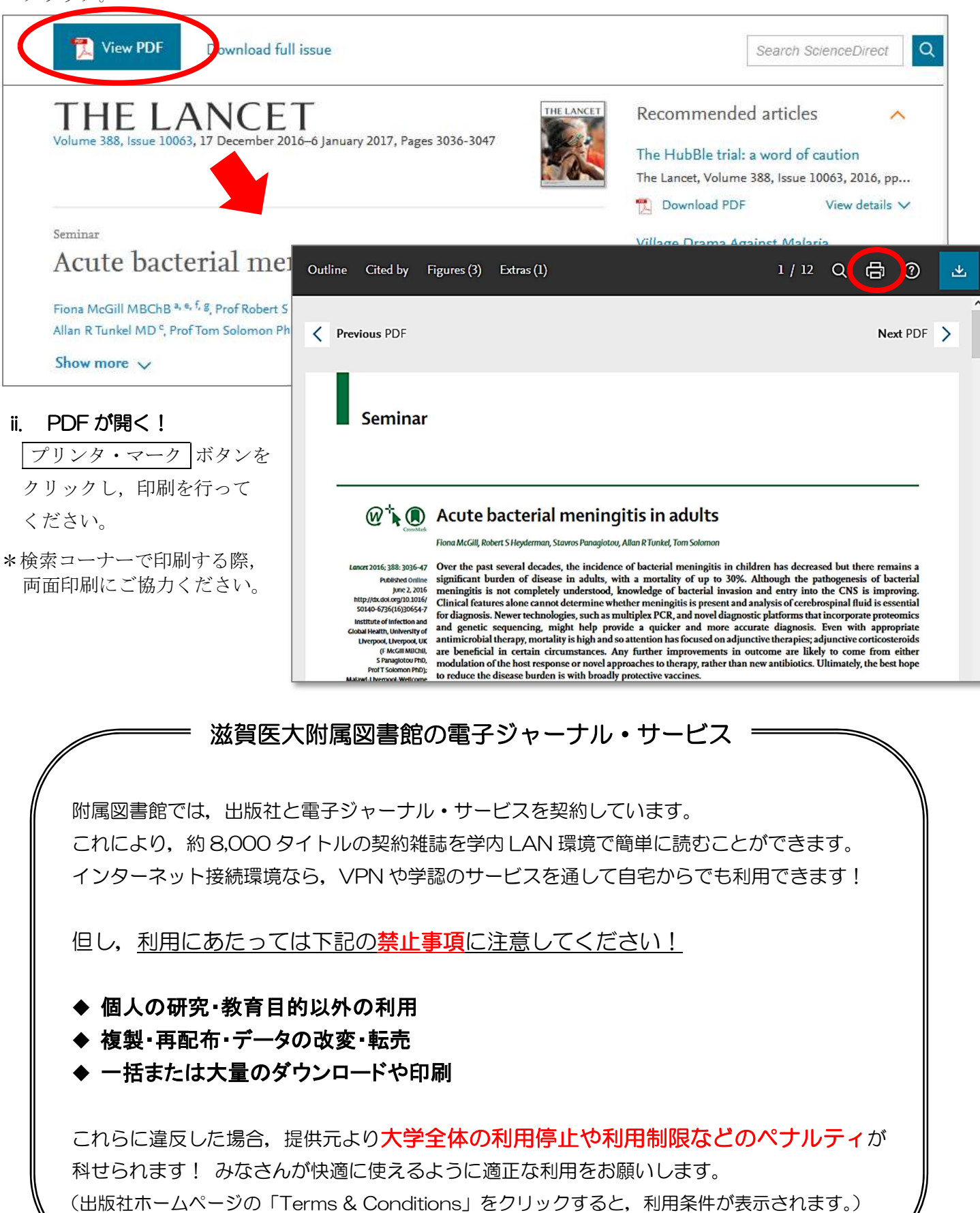

# Ⅲ.日本語の文献を探そう – 医中誌 Web

#### **\*医中誌 Web とは?**

国内で発行している医学・歯学・薬学・看護学及びその関連領域の雑誌や紀要,会議録など約 7,800 誌から 約 1,500 万件の論文情報を収録した文献データベースです。1946 年から現在までの文献を検索することがで

き,VPN や学認サービスを使って自宅など学外からも利用することが可能です(同時アクセス数8)。

医中誌 Web は 2022 年に新バージョンがリリースされ、インターフェイスが更新されるとともに、新たな検 索機能が追加されました。

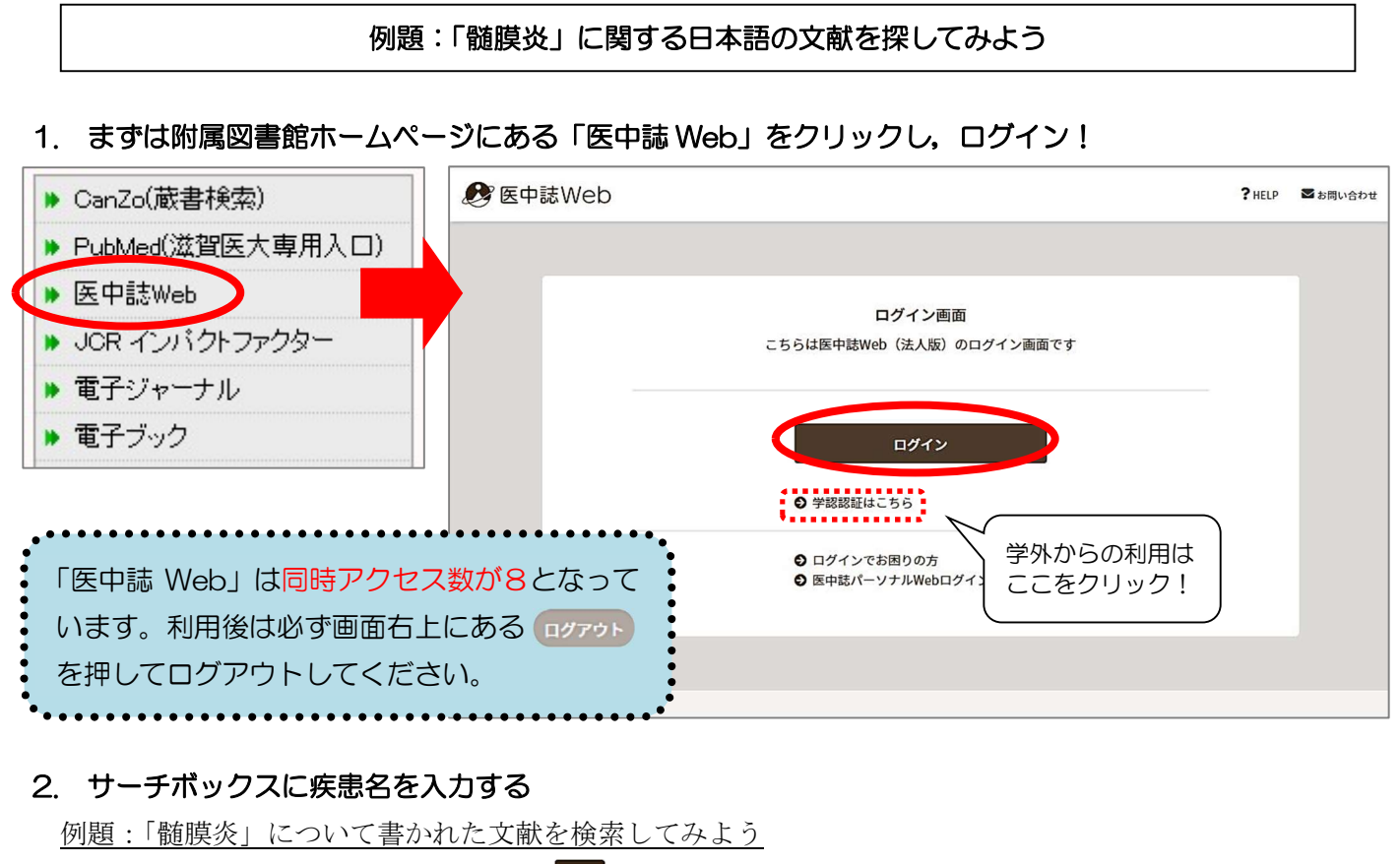

サーチボックスに「髄膜炎」と入力し, ボタンをクリック。

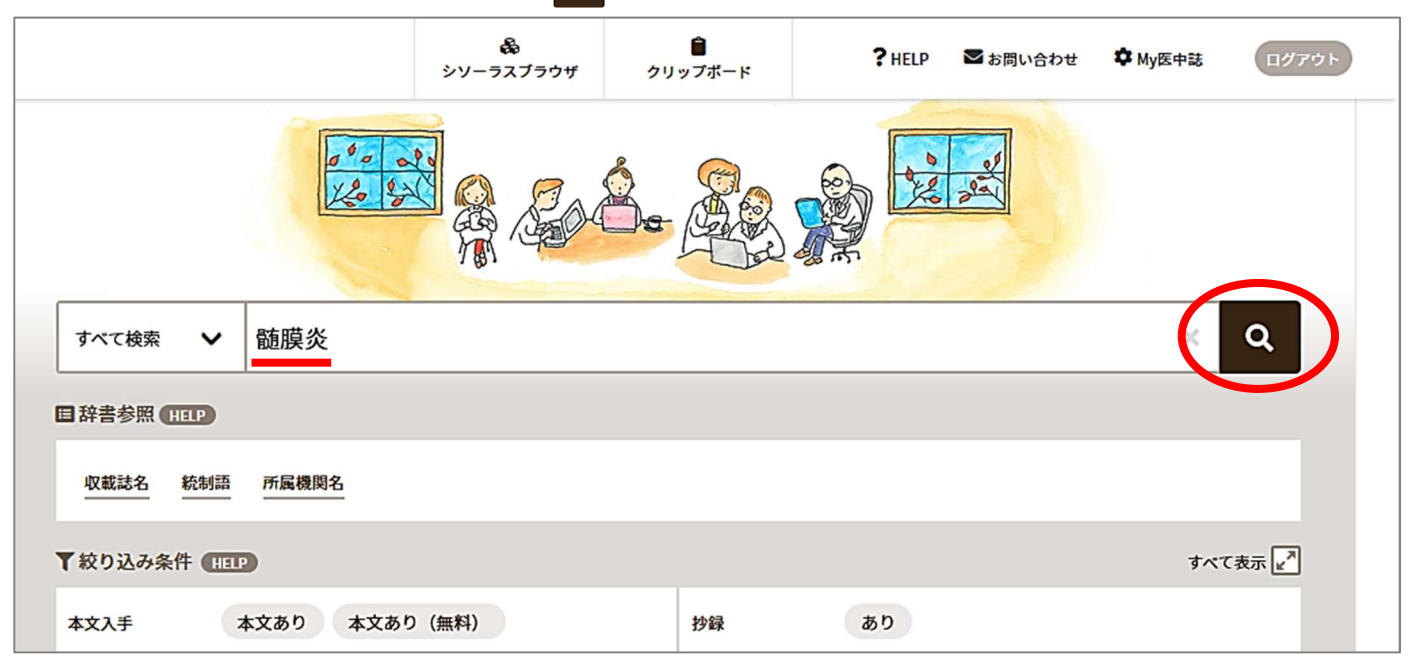

#### 3. 検索結果が表示

検索結果:29,141 件 → 検索結果が多い!

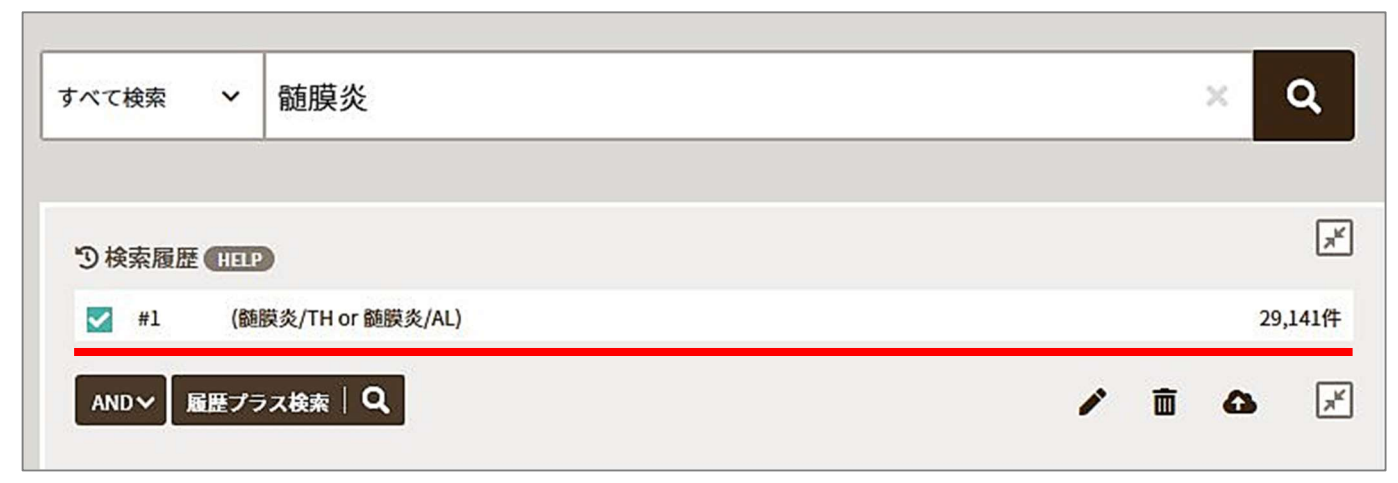

### 4. 検索結果を絞り込む

### 4-1. キーワードを掛け合わせる

結核に関する内容も含んでいる文献に絞ってみる。→ 履歴検索の「AND」を使う!

サーチボックスに「結核」と入力し、 Q ボタンをクリック。

検索結果井1と井2にチェックを入れ, 「AND」になっていることを確認し 履歴プラス検索 をクリック。

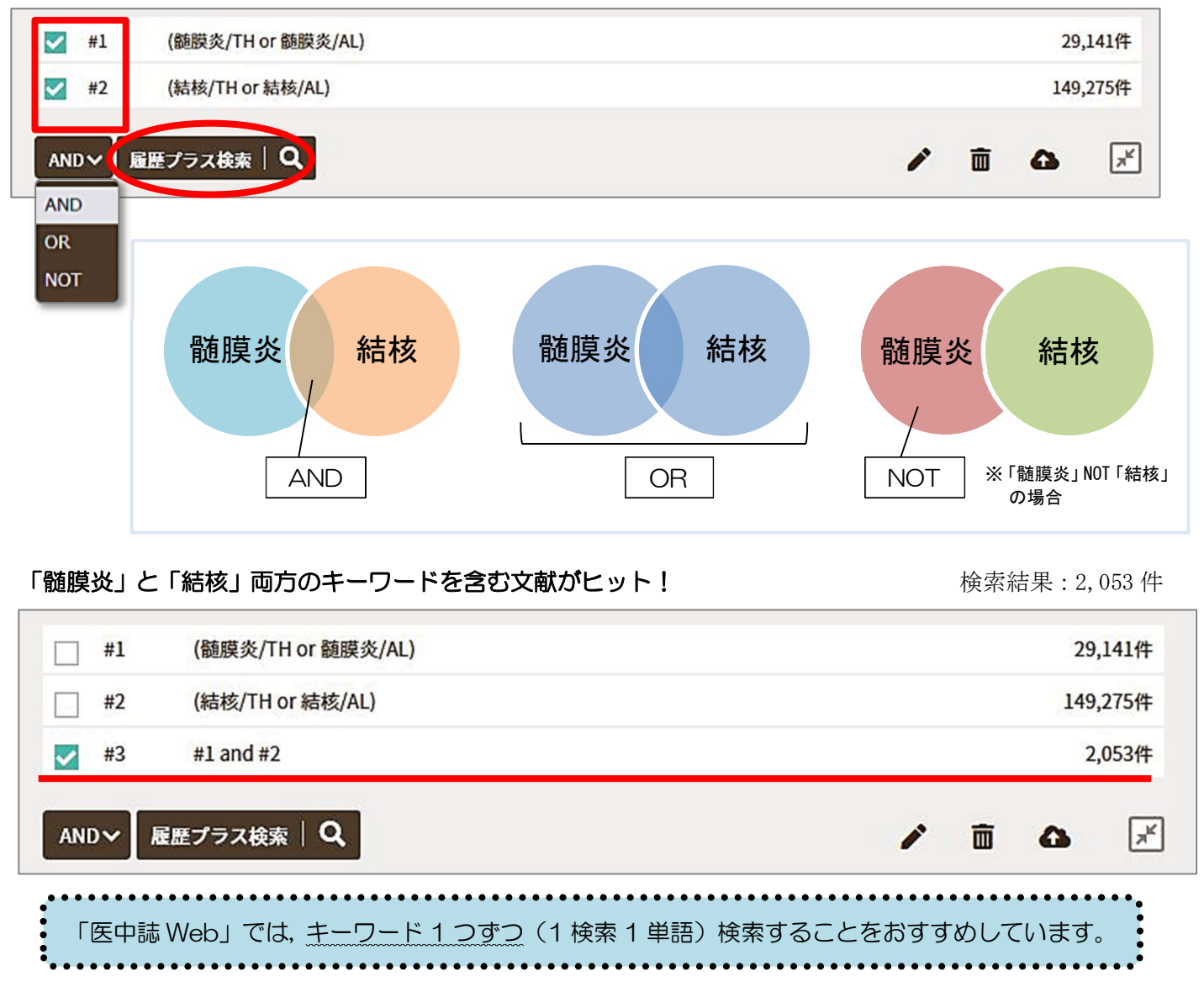

## 4-2. 絞り込みの機能を使う

「日本語文献」で「最新 5 年間」に発行された「会議録以外」の文献に限定してみよう。→「絞り込み条件」 の ■ (すべて表示) をクリック。

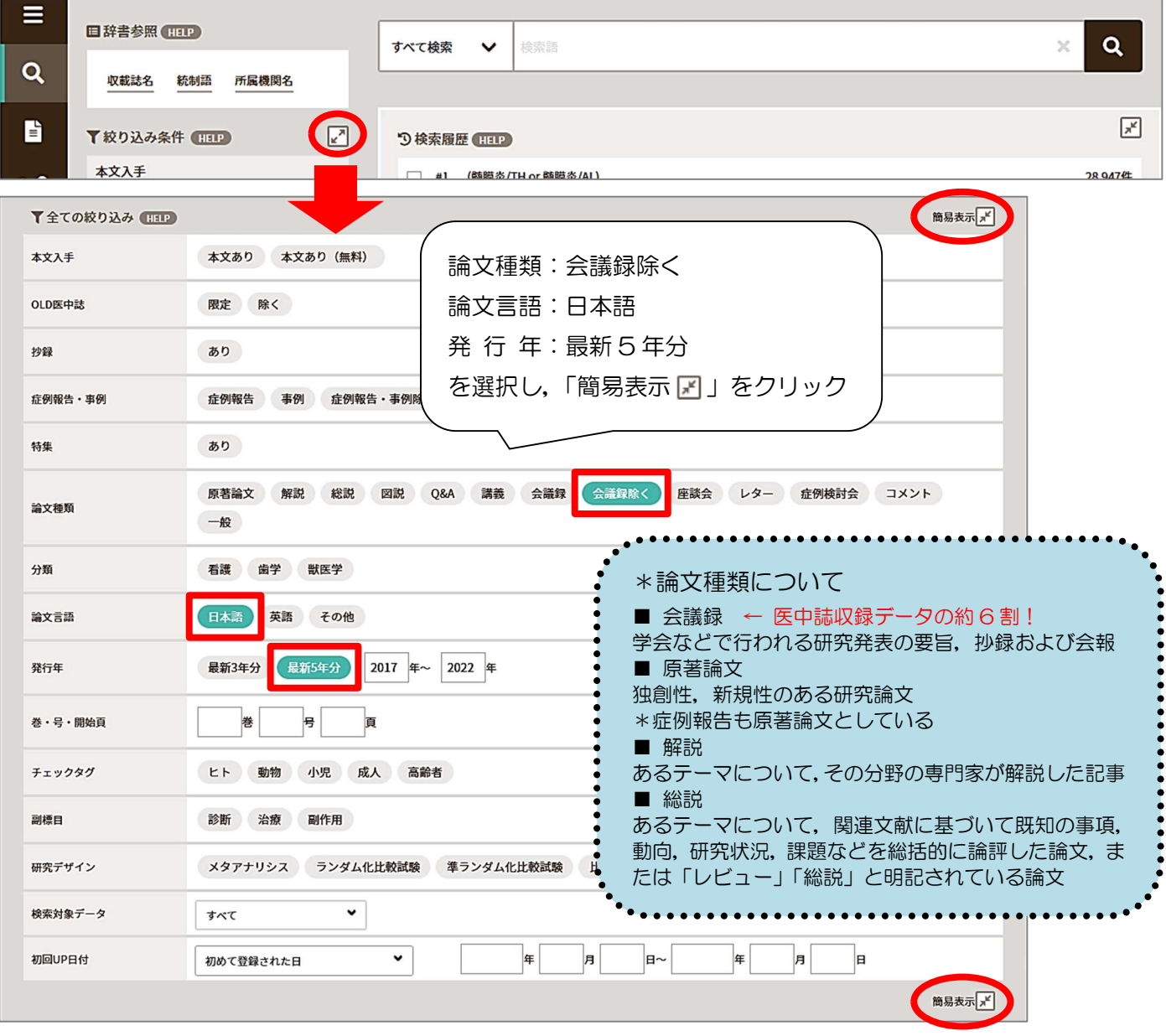

絞り込みをしたい検索結果にチェックを入れ,「履歴プラス検索」をクリック

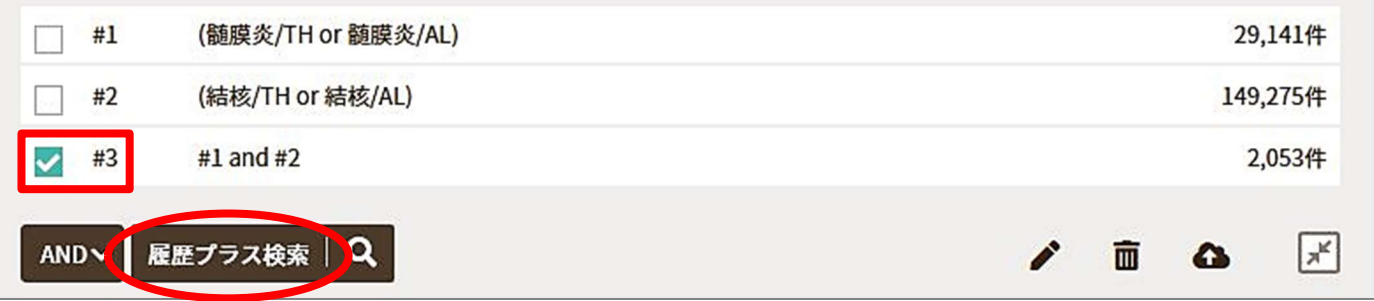

## 絞り込みの検索結果が表示

検索結果:102 件 → それぞれの文献を確認しよう!

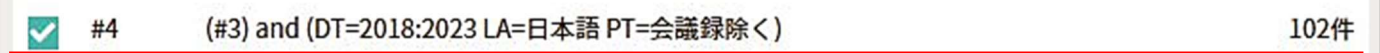

#### 5. 表示形式の変更

検索結果一覧の 表示形式・ソート順・表示件数 が変更できます。

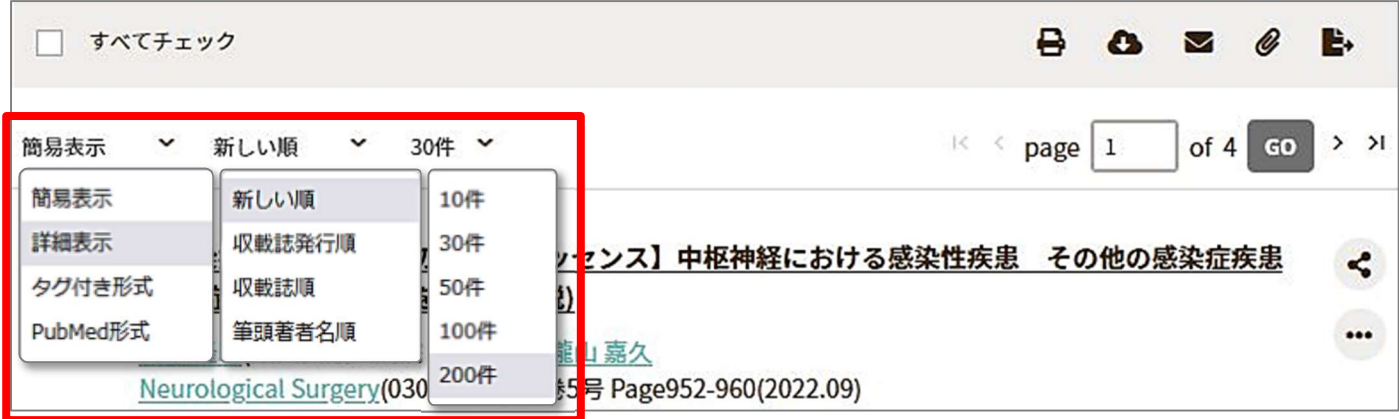

## 6. 検索結果(文献データ)の出力

選択した検索結果(文献データ)を印刷したり,指定するメールアドレスへ送信したり,といったことが可 能です。検索履歴も一緒に出力しておくと,検索の再現ができて便利です。

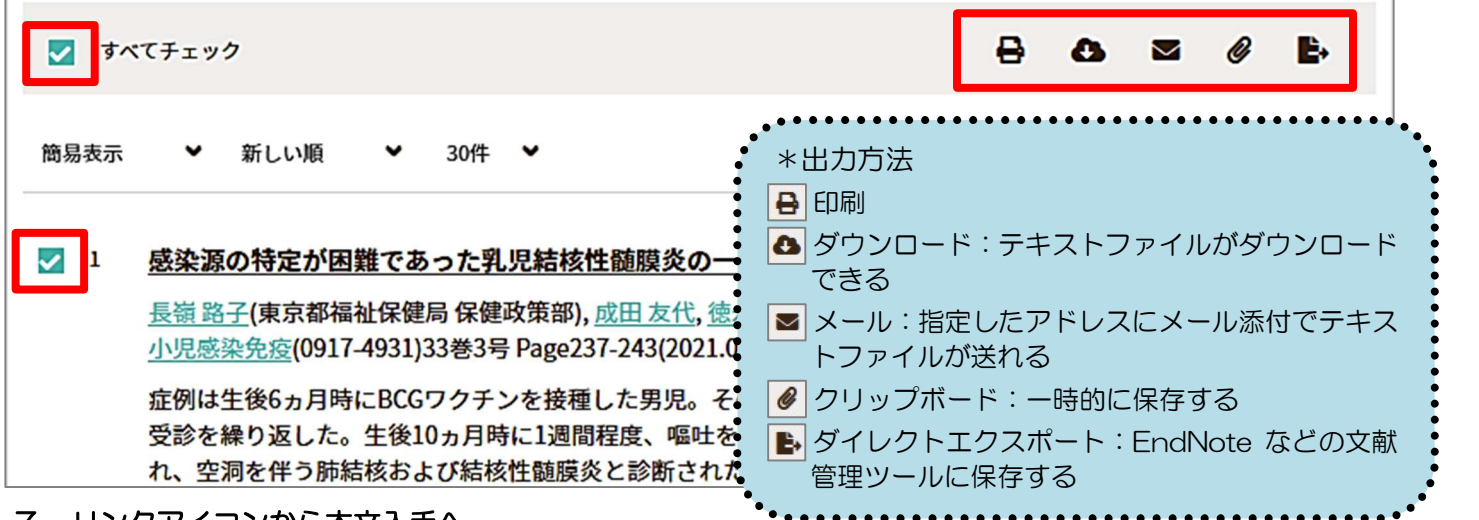

#### 7. リンクアイコンから本文入手へ

 $\Omega$ 

文献データには必ず「くるくる Linker」のアイコンが表示されていますので,そこから本文の入手にすす んでください。また,「くるくる Linker」以外にも各種のリンクアイコンがあり,それぞれ別のデータベース へのリンクとなっています。

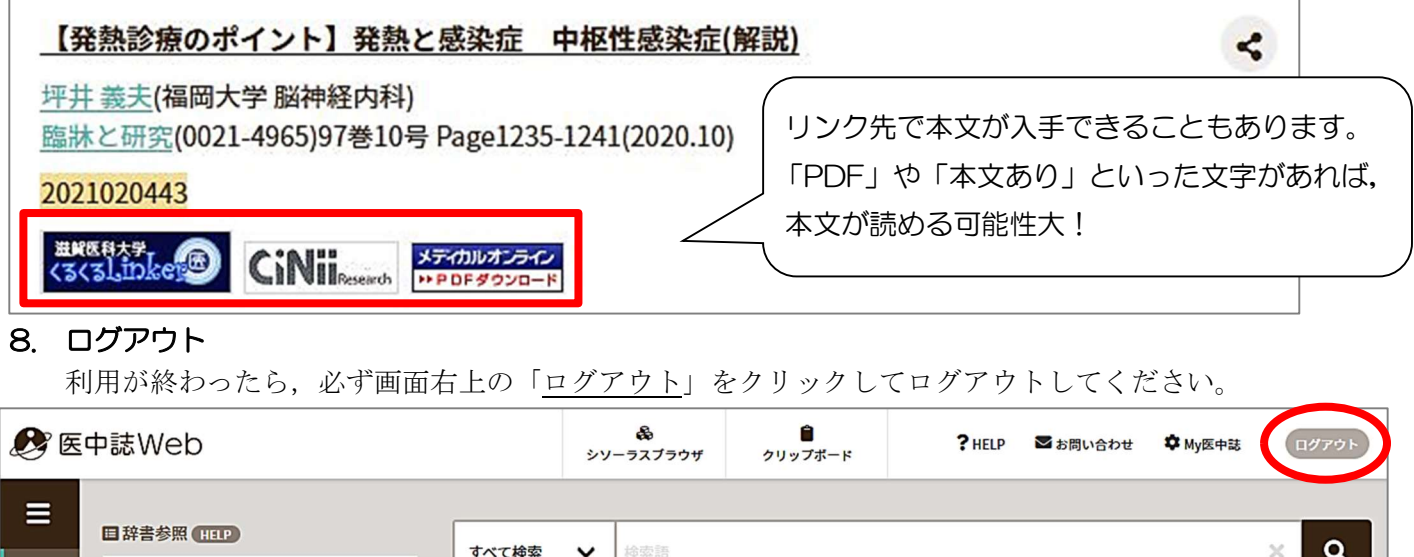

# Ⅳ.その他の有用なデータベース

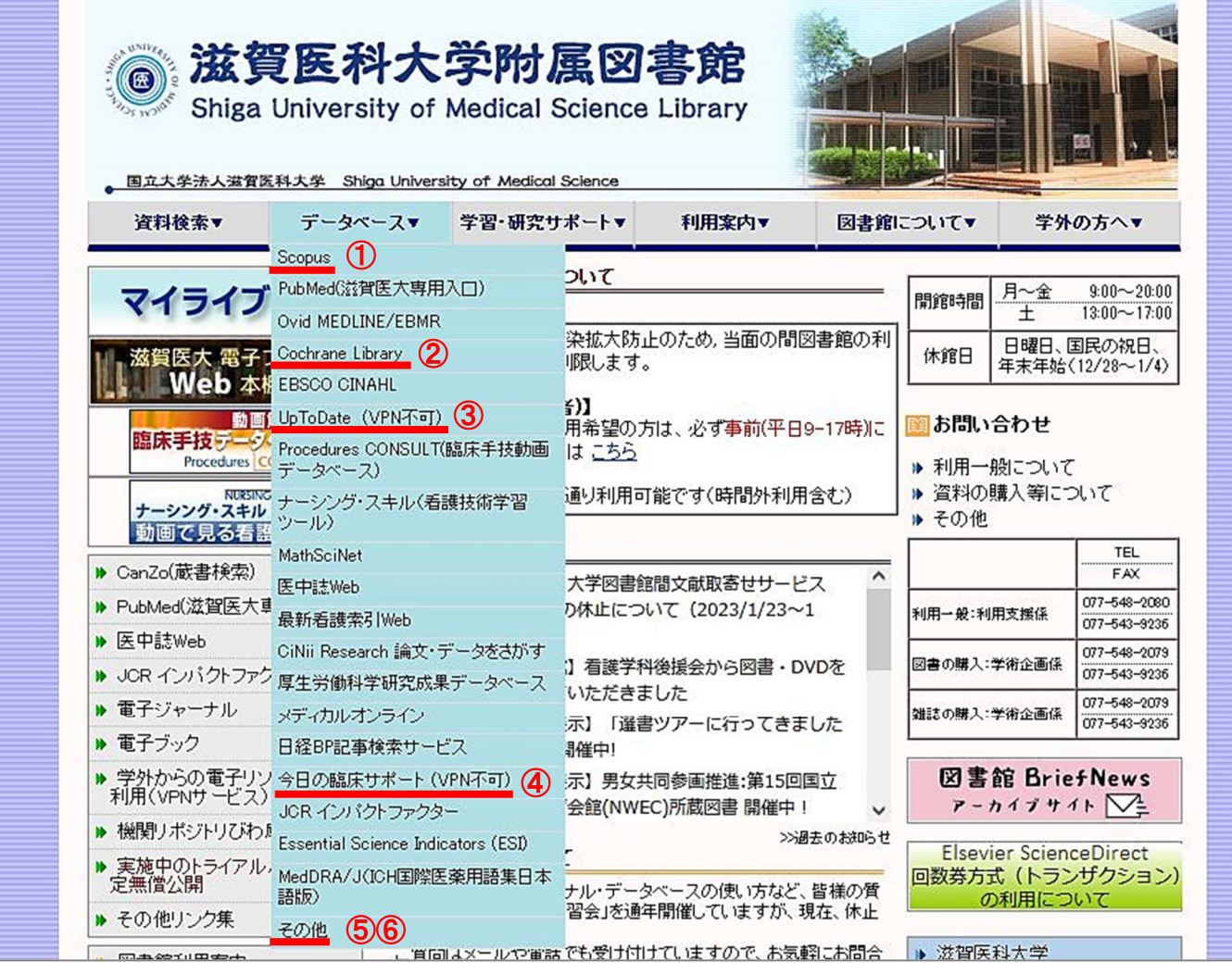

# <インパクトの高い論文を調べる>

#### ① Scopus

全分野の文献を収録しているデータベースです。参考文献の情報も収録しているため,論文の 被引用数が分かります。

## <EBM 実践のためのツール>

#### ② Cochrane Library

コクランという団体が作成するシステマティックレビューを中心に検索できるデータベースです。 ③ UpToDate

診断・治療・予防等,臨床上の疑問への回答を目的としたデータベースです。調べたい疾患名, 薬剤名等を日本語で検索できます(本文は英語です)。ユーザ登録をすれば学外からも利用可能です。

- ④ 今日の臨床サポート 国内外のガイドラインやエビデンスに基づくレビューを掲載。日本の臨床現場に合うように最適化さ れた内容になっています。ユーザ登録をすれば学外からも利用可能です。
- ⑤ Minds ガイドラインライブラリ(https://minds.jcqhc.or.jp/)
- ⑥ 東邦大学・医中誌 診療ガイドライン情報データベース(https://guideline.jamas.or.jp/) それぞれ診療ガイドラインを検索できるデータベースです。

利用方法など聞きたいことがあれば、いつでもカウンターまでお尋ねください! お問い合わせ先:利用支援係 メール:hqjouser@belle.shiga-med.ac.jp 電 話:077-548-2080